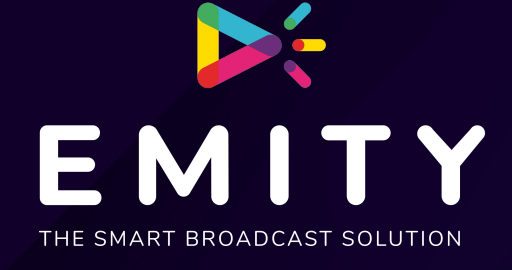

# **DOCUMENTATION TECHNIQUE**

### **INSTALLATION DE LA E-BOX SUR UBUNTU X64**

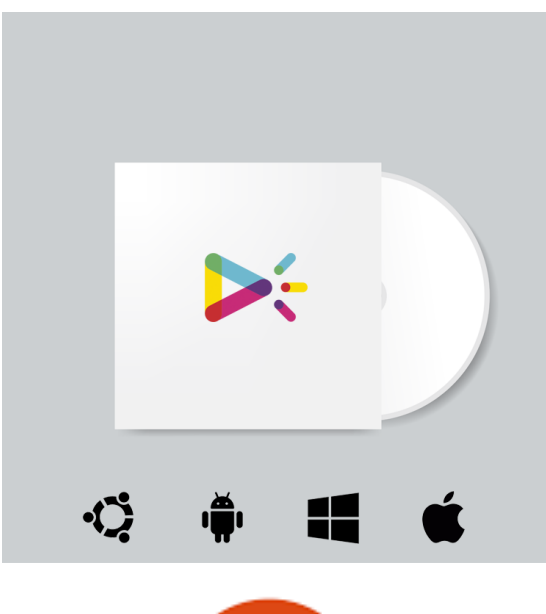

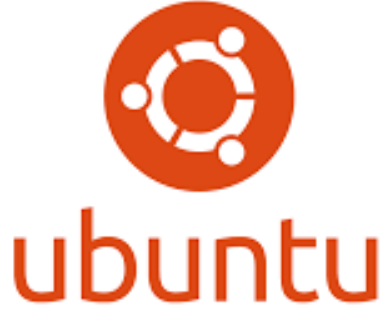

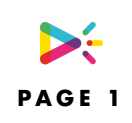

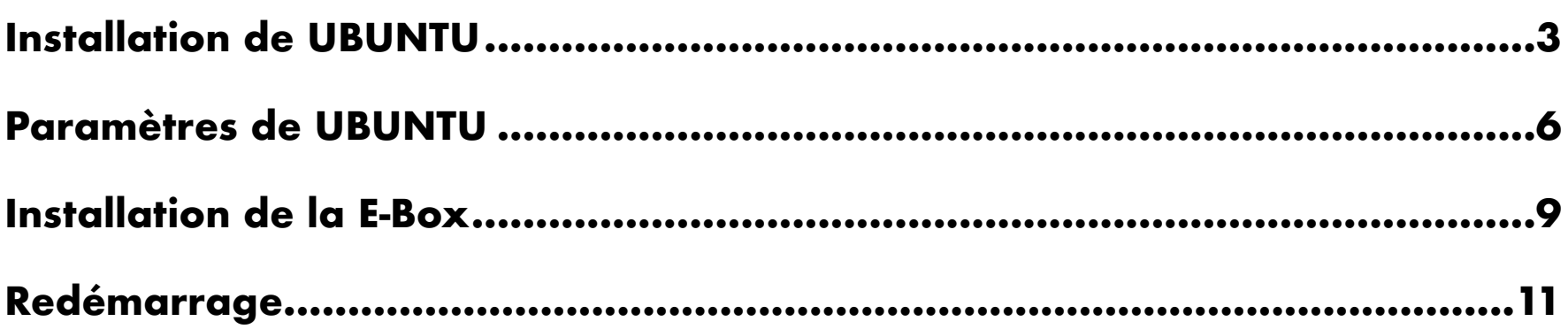

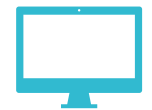

# <span id="page-2-0"></span>**INSTALLATION DE UBUNTU**

Vous pouvez télécharger l'iso sur lien:

<https://ubuntu.com/download/desktop/thank-you?version=20.04.1&architecture=amd64>

Vous devez installer l'iso sur une clé mémoire pour le lancer au démarrage du PC, pour cela vous pouvez suivre ce tutoriel:

<https://lecrabeinfo.net/creer-une-cle-usb-bootable-avec-rufus.html>

Une fois la clé bootable crée vous pouvez l'insérer et lancer le PC (Attention le Bios doit être configuré pour lancer en priorité l'usb).

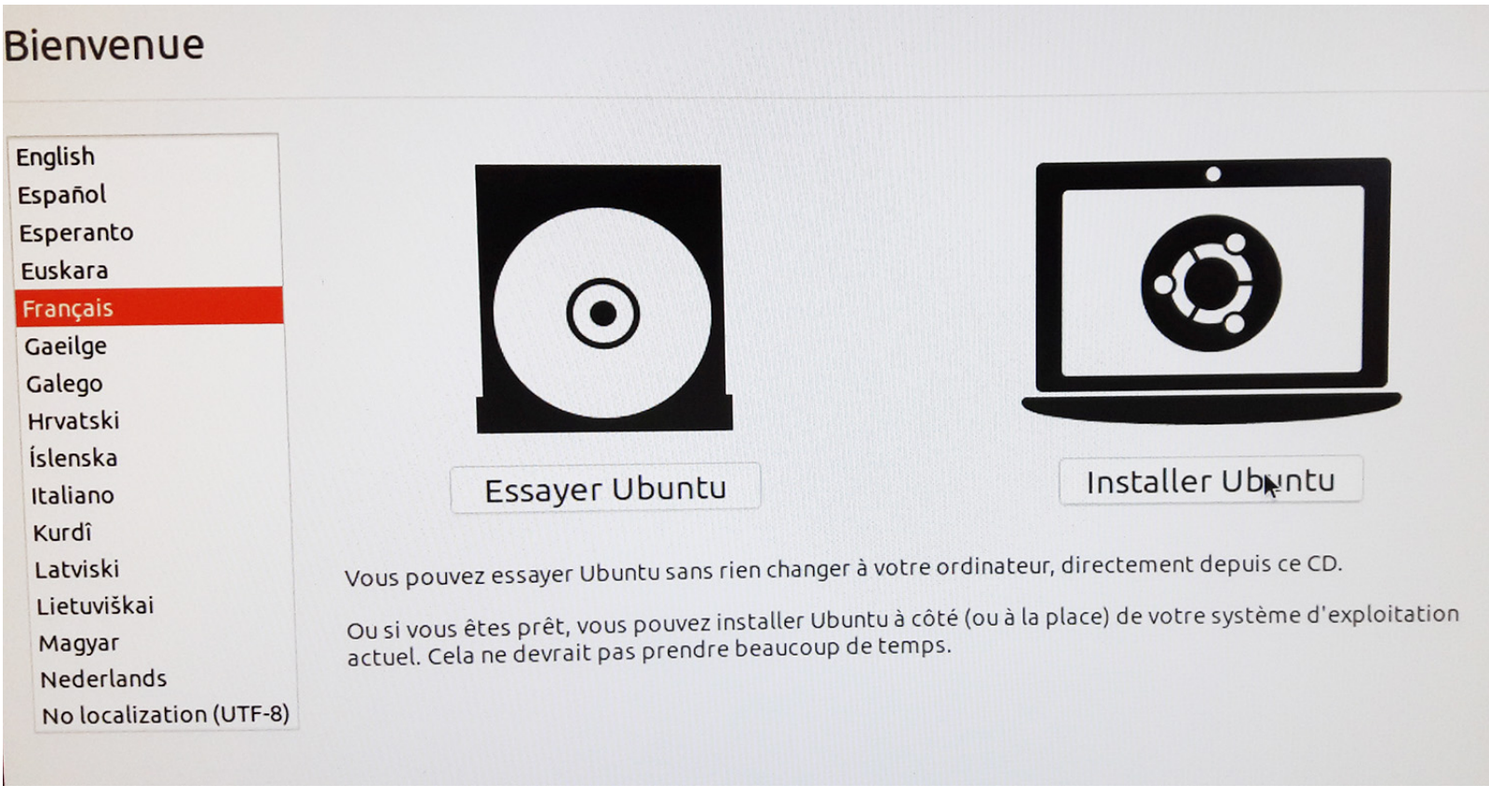

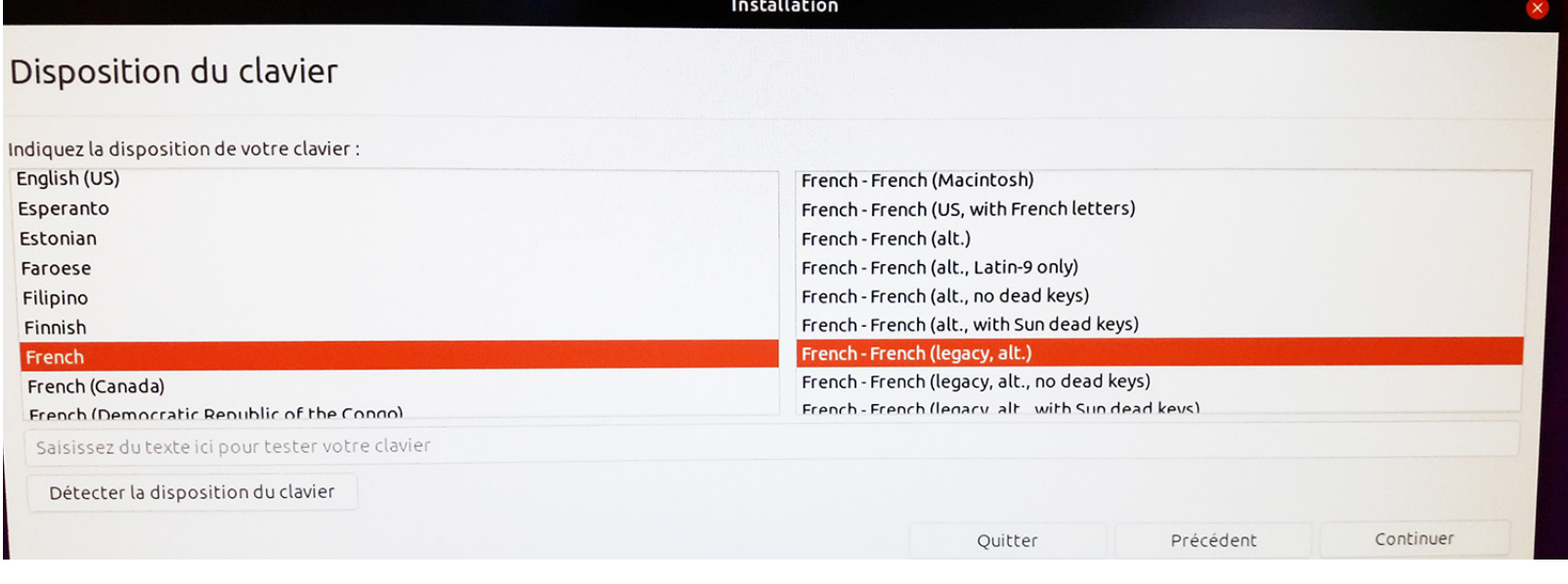

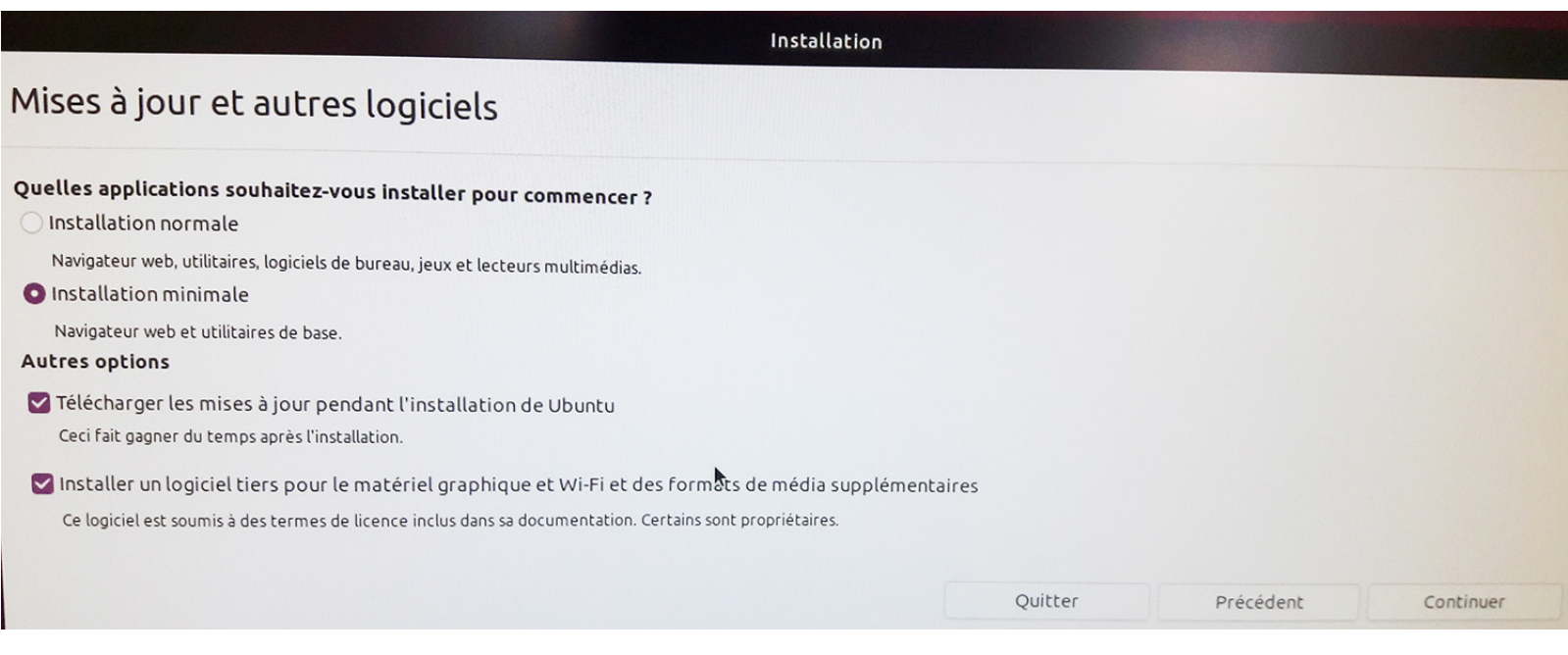

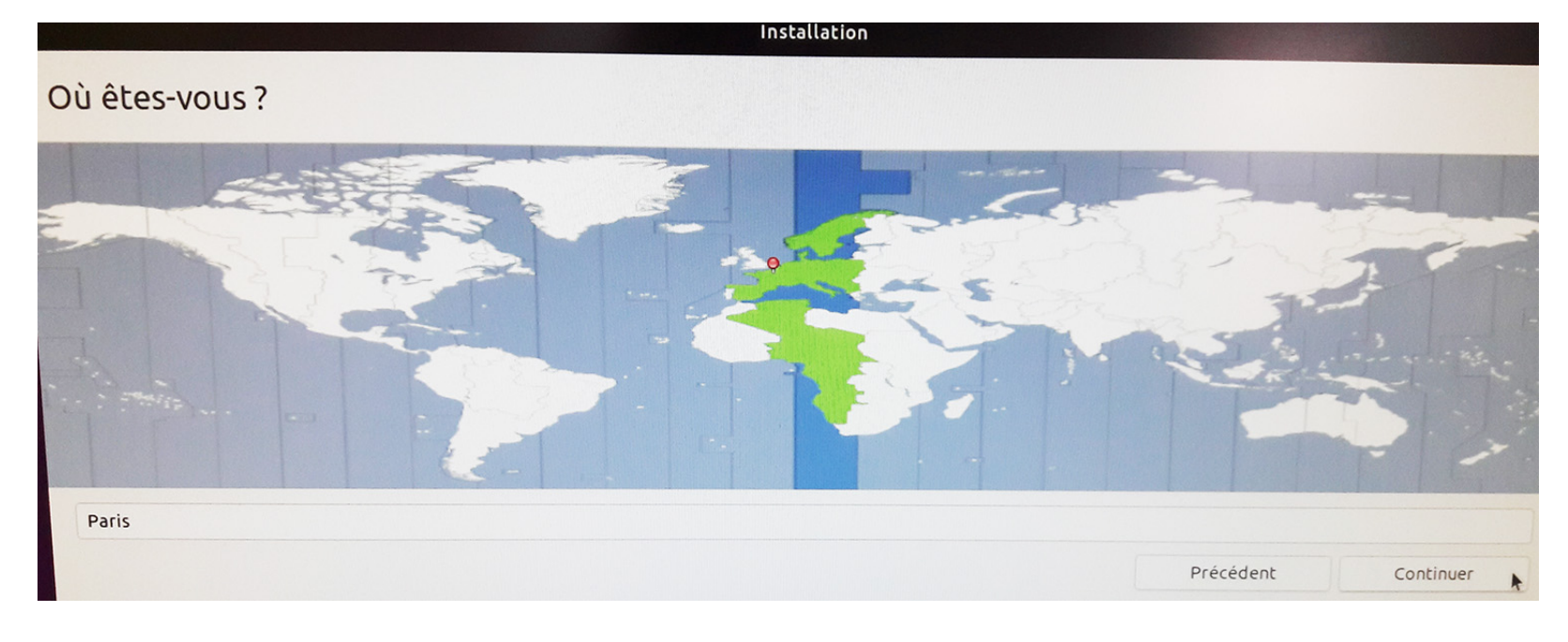

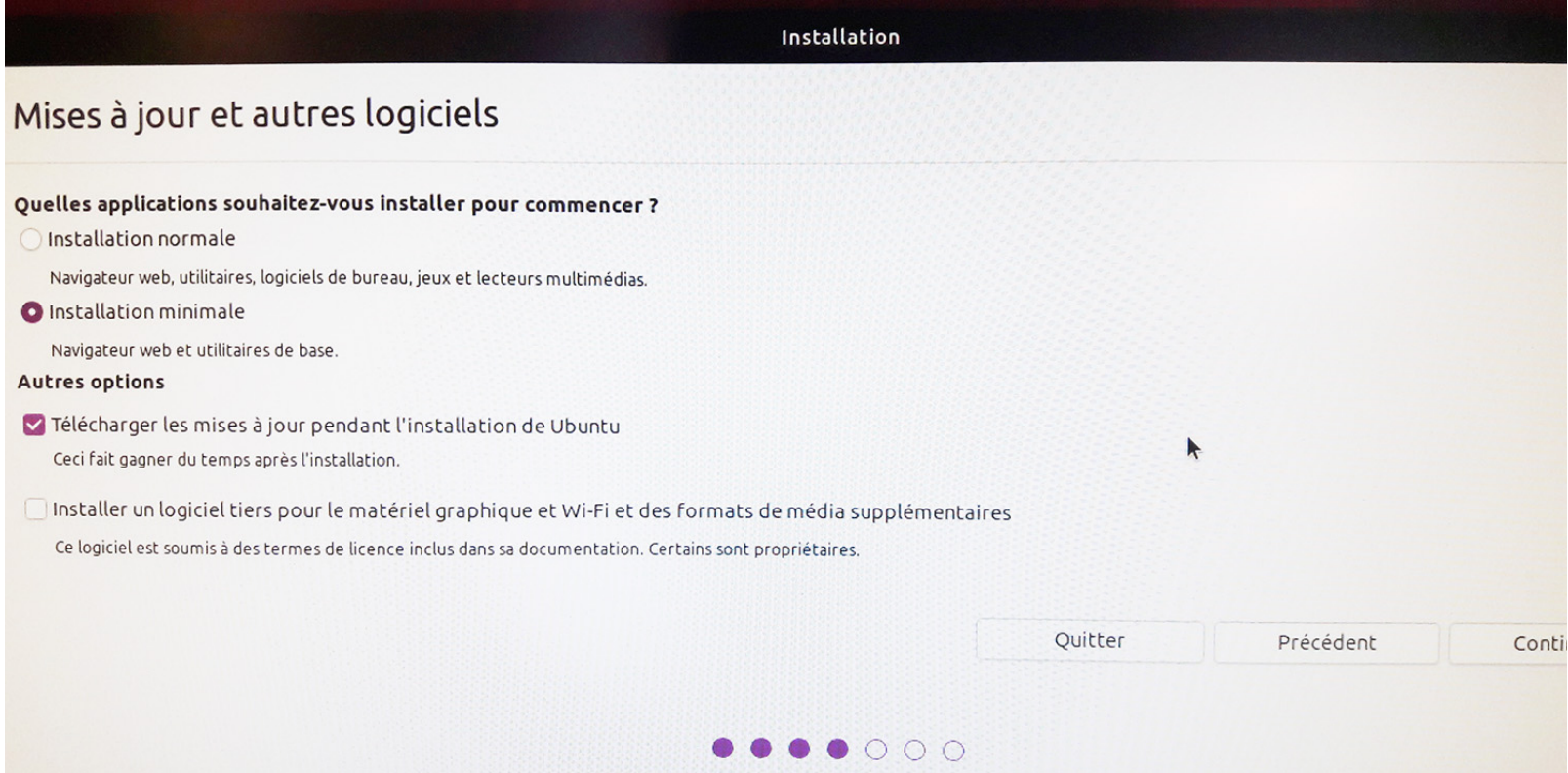

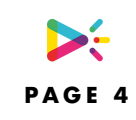

#### ATTENTION: Vous devez entrer **« digital »** pour le nom de la session

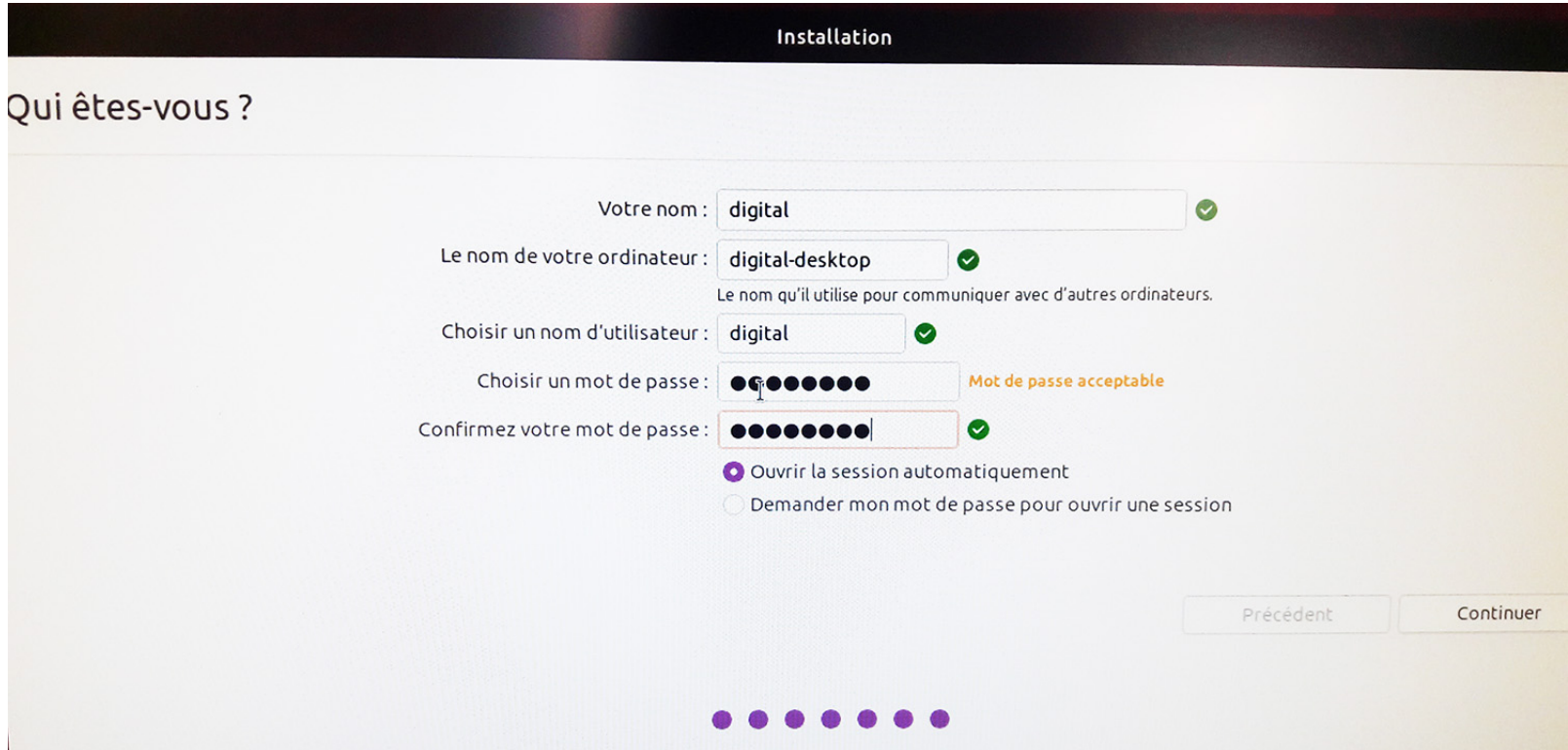

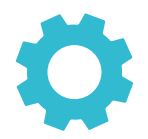

# <span id="page-5-0"></span>**PARAMÈTRES DE UBUNTU**

AVANT DE REDEMARRER, ASSUREZ VOUS QUE VOUS ETES CONNECTE A INTERNET

1- Changer les paramètres de mise à jour.

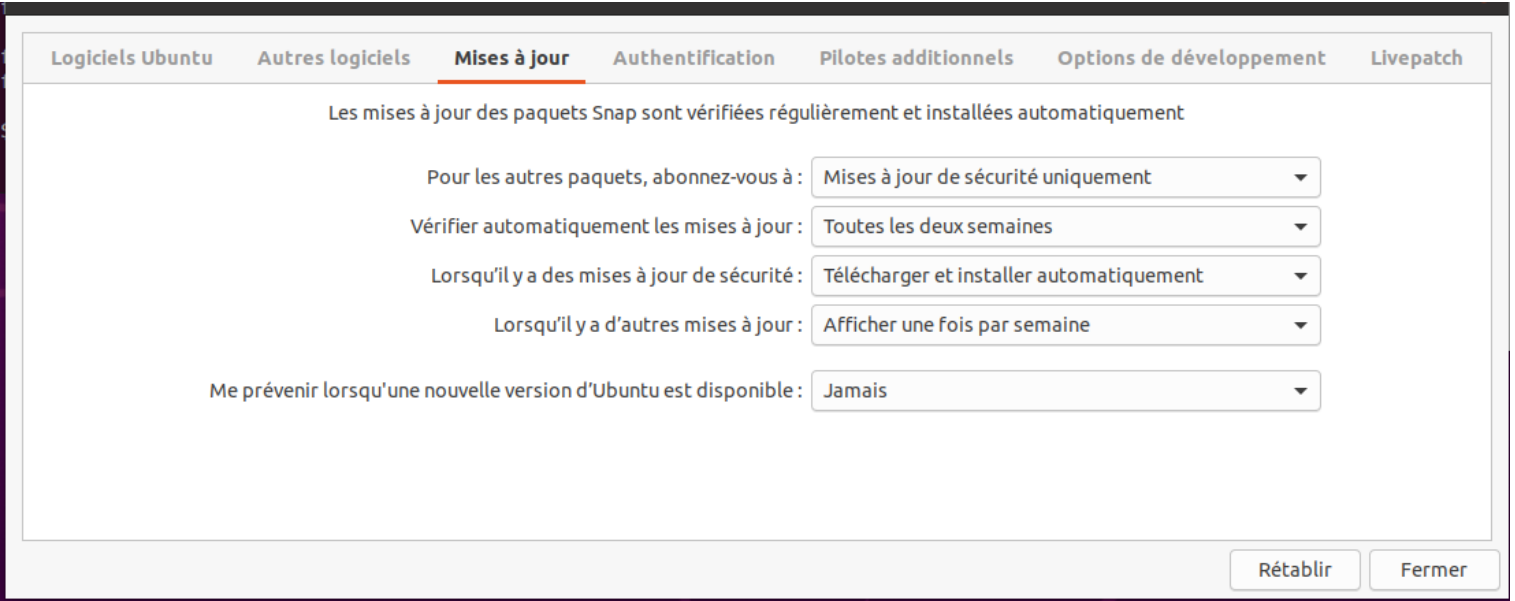

2- Changer le paramètre Ecran noir à « jamais »

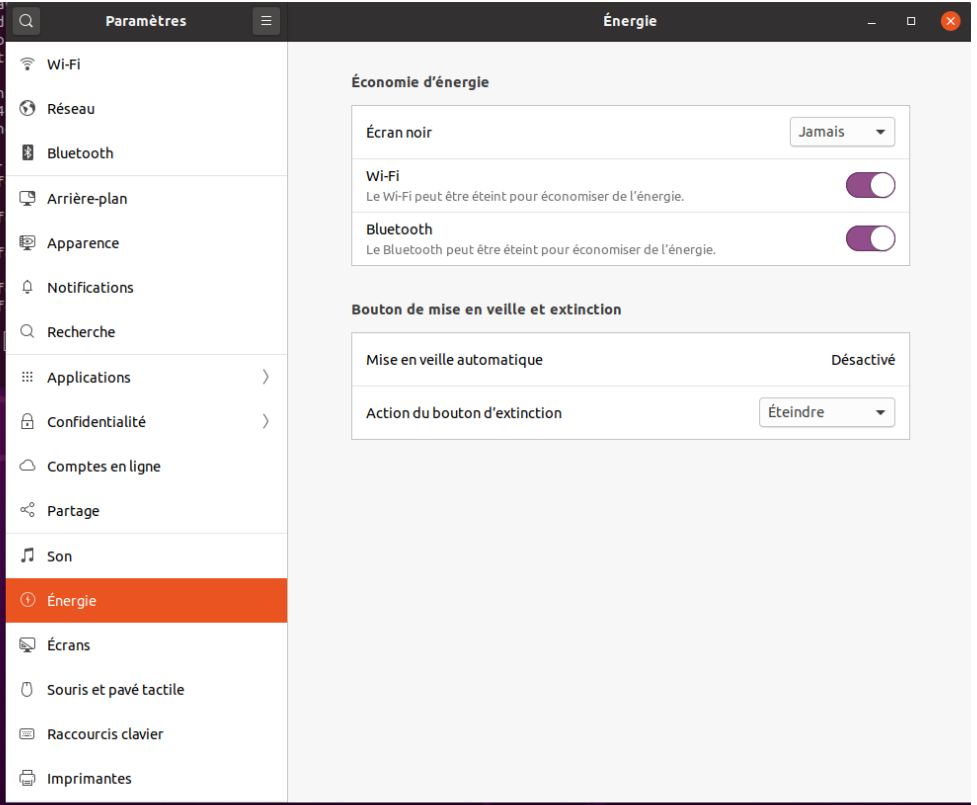

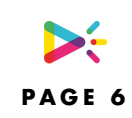

#### 3- Cacher les barres de menu

- 1. Pressez les touches **Ctrl+Alt+T** du clavier pour ouvrir un terminal. Installer l'extension à l'aide de la commande suivante: sudo apt install gnome-shell-extension-autohidetopbar
- 2. Une fois installé, redémarrez GnomeShell en pressant les touches **Alt+F2** et taper dans la boite de message.

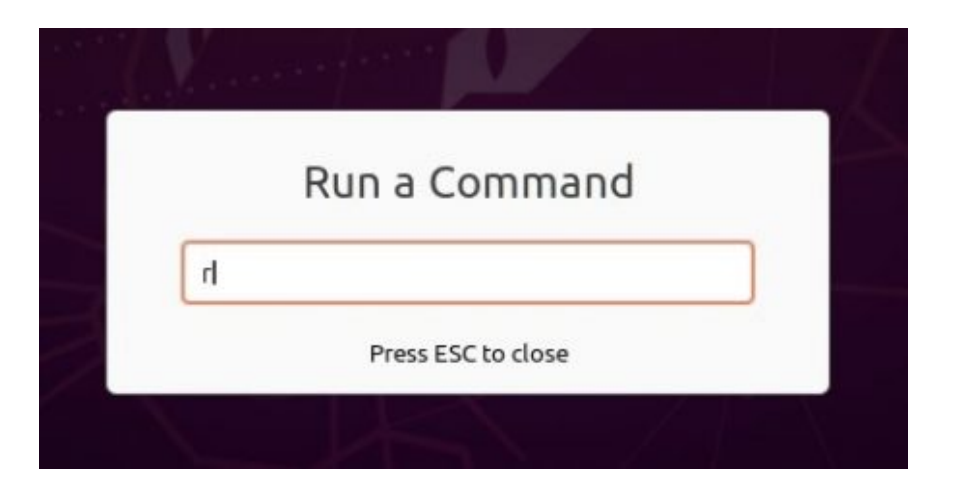

3. Ouvrez l'extension et activez « Hide Top Bar »

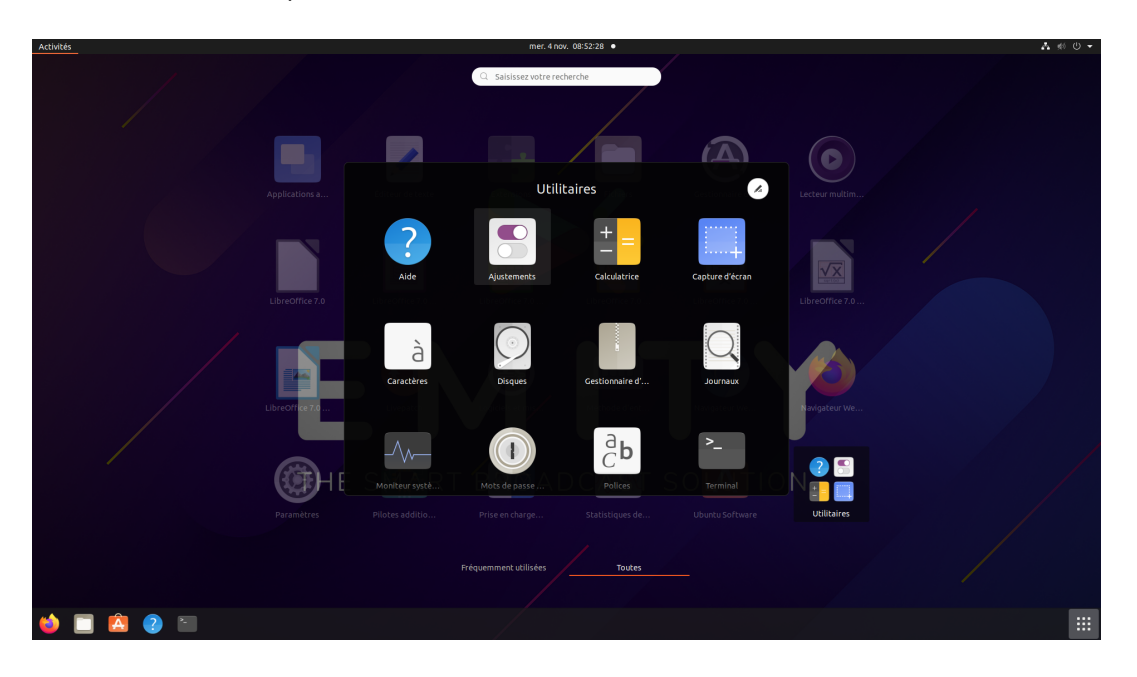

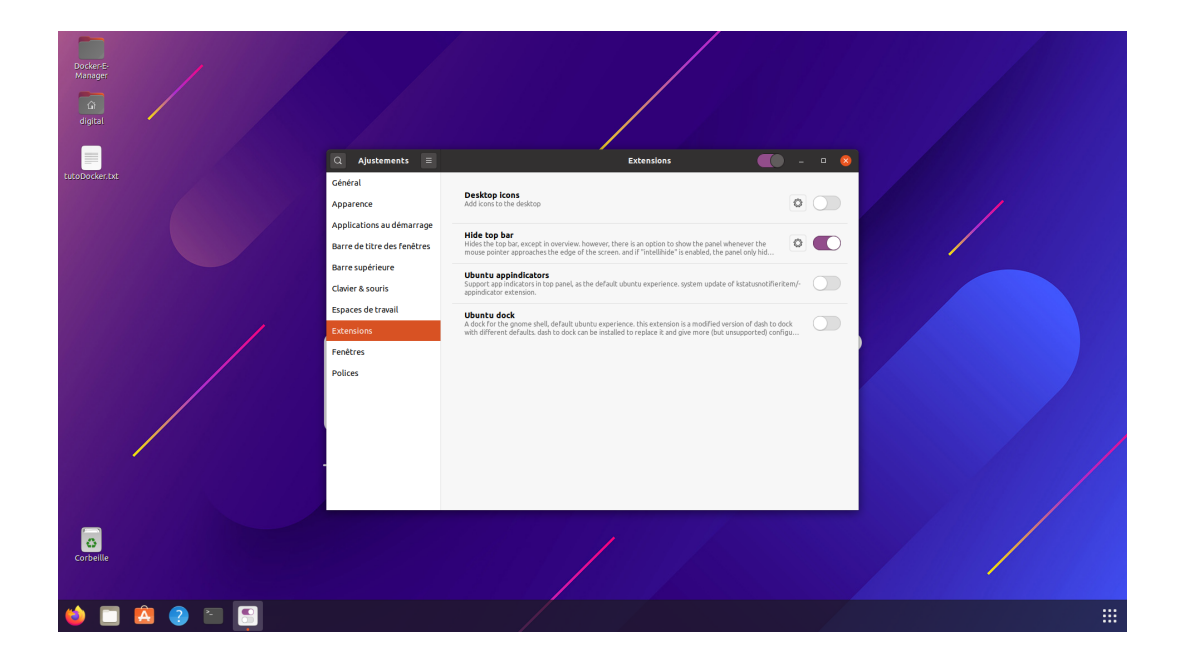

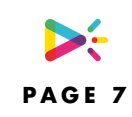

4. Masquez automatiquement le Dock, allez dans Paramètres, Apparence

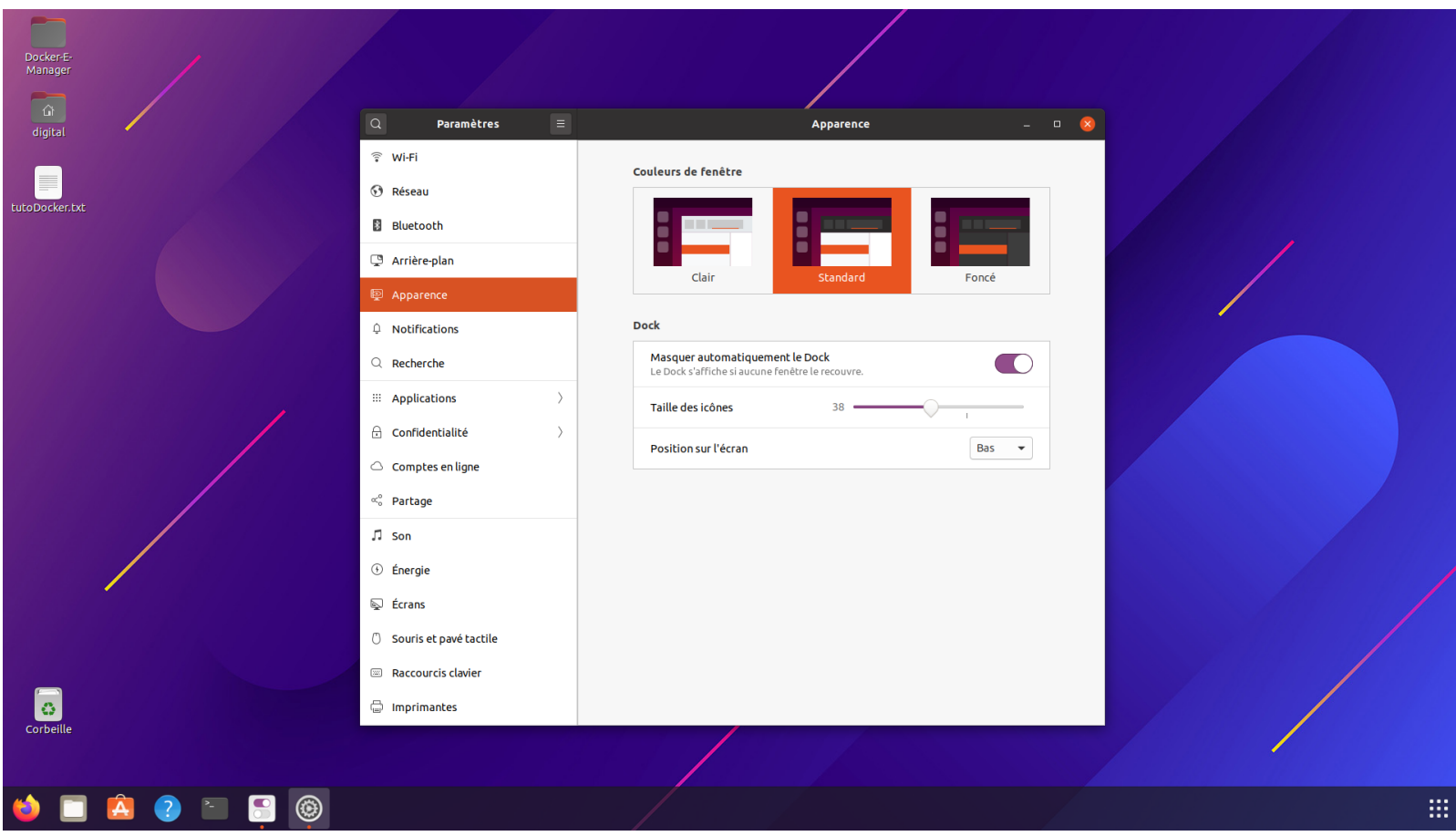

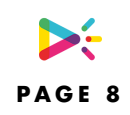

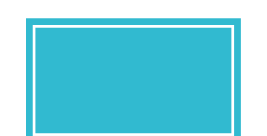

# <span id="page-8-0"></span>**INSTALLATION DE LA E-BOX**

#### AVANT DE REDEMARRER, ASSUREZ VOUS QUE VOUS ETES CONNECTE A INTERNET

1-Copiez les fichiers depuis votre clé usb vers Documents

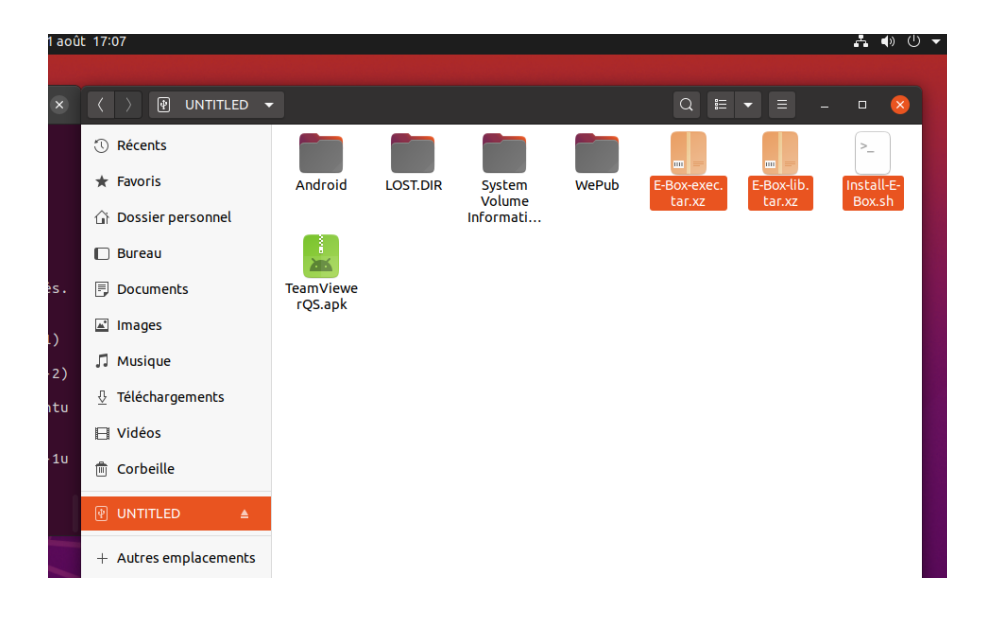

#### 2-Ouvrez un terminal

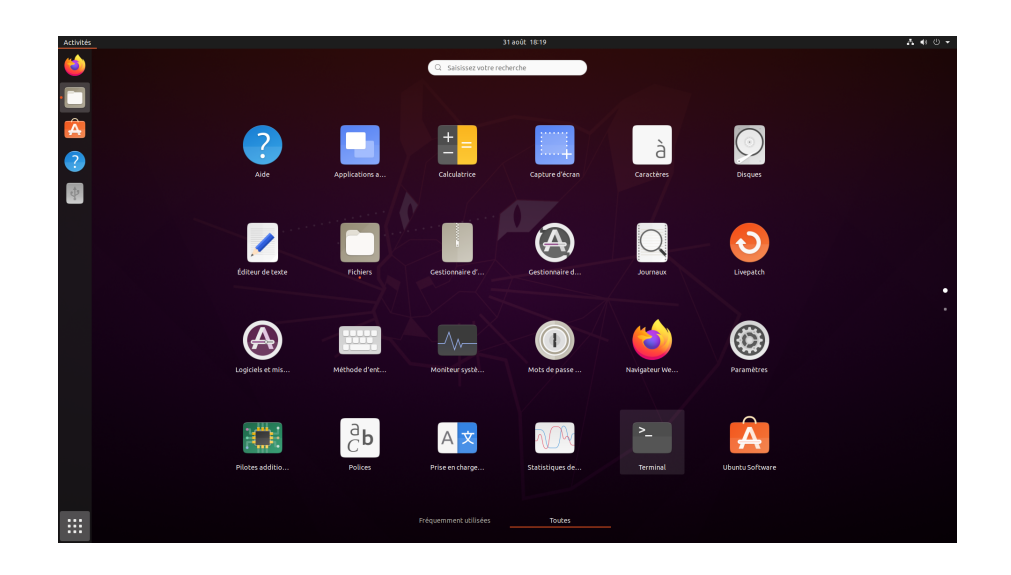

3- Entrez les commandes suivantes:

#### cd Documents

sudo chmod +x Install-E-Box.sh

./Install-E-Box.sh

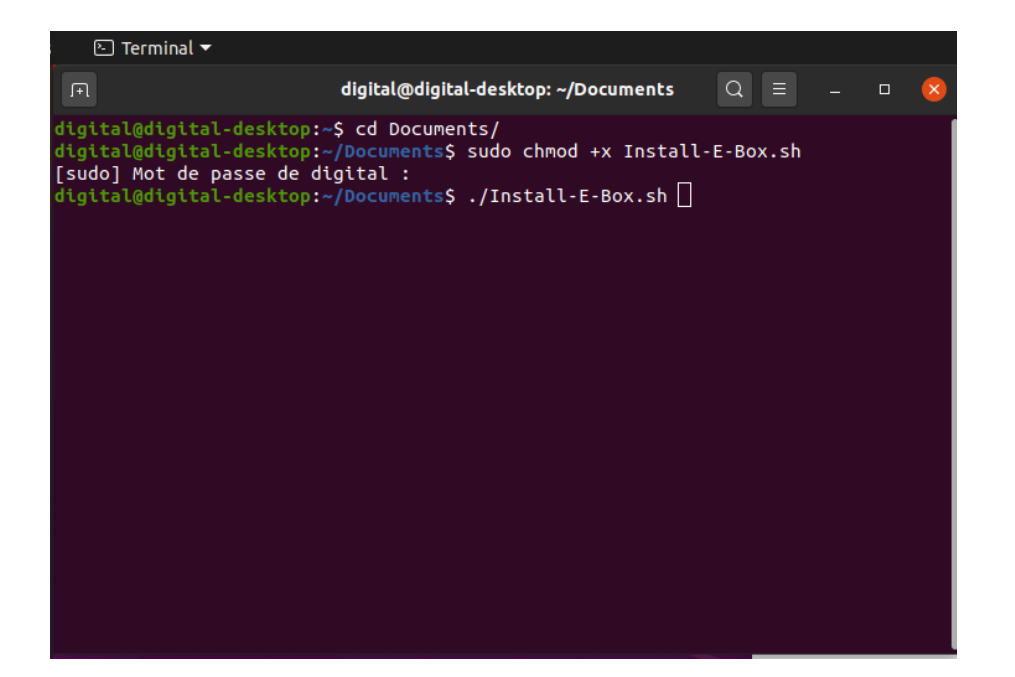

<span id="page-10-0"></span>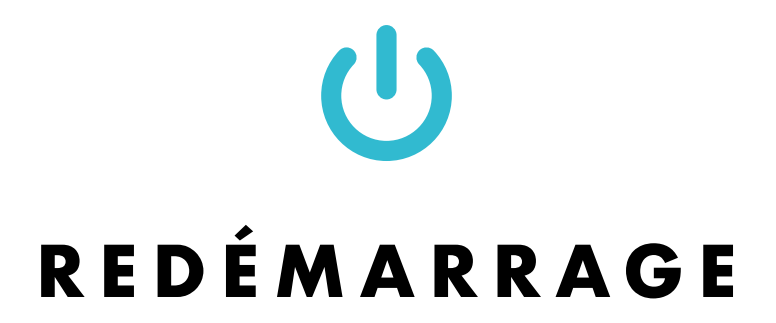

AVANT DE REDEMARRER, ASSUREZ VOUS QUE VOUS ETES CONNECTE A INTERNET

Le logiciel doit se lancer et créer son numéro de série tout seul.

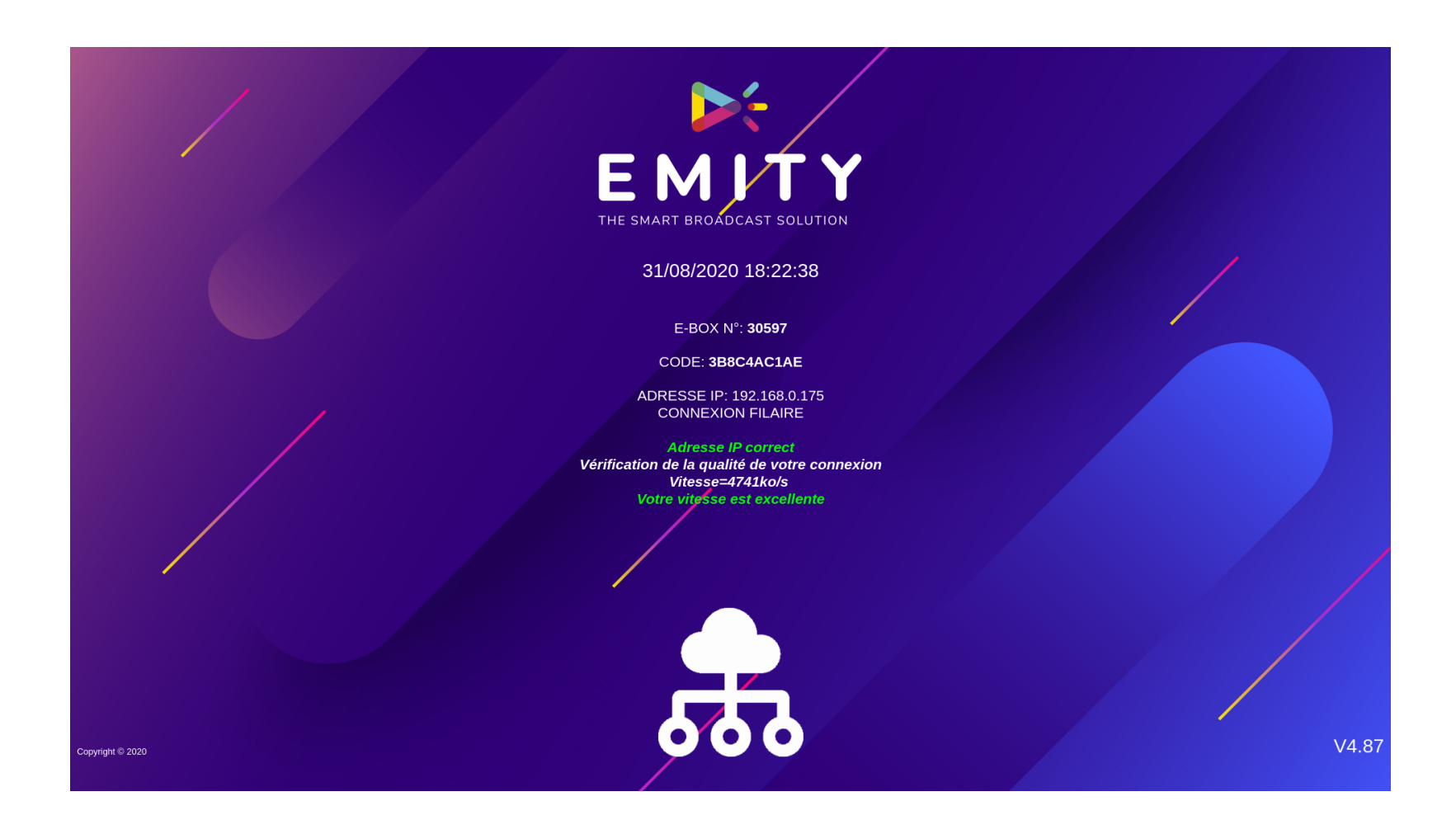

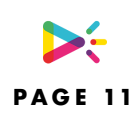